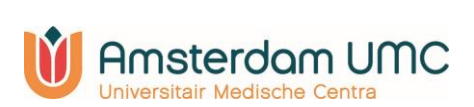

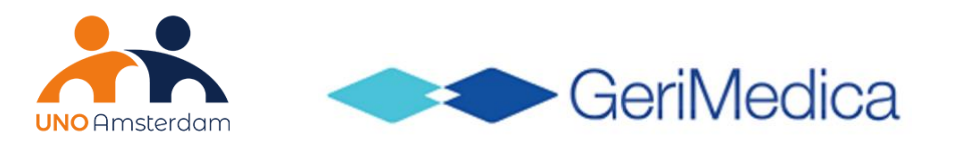

# **Handleiding**

**REVISION-onderzoek 2023**

Versie 6 2023

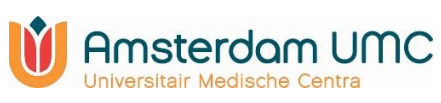

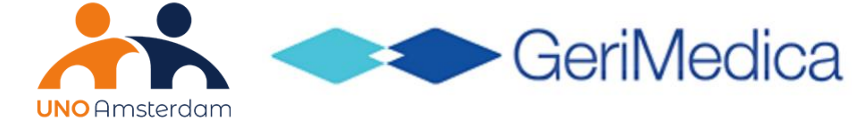

## **Inhoudsopgave**

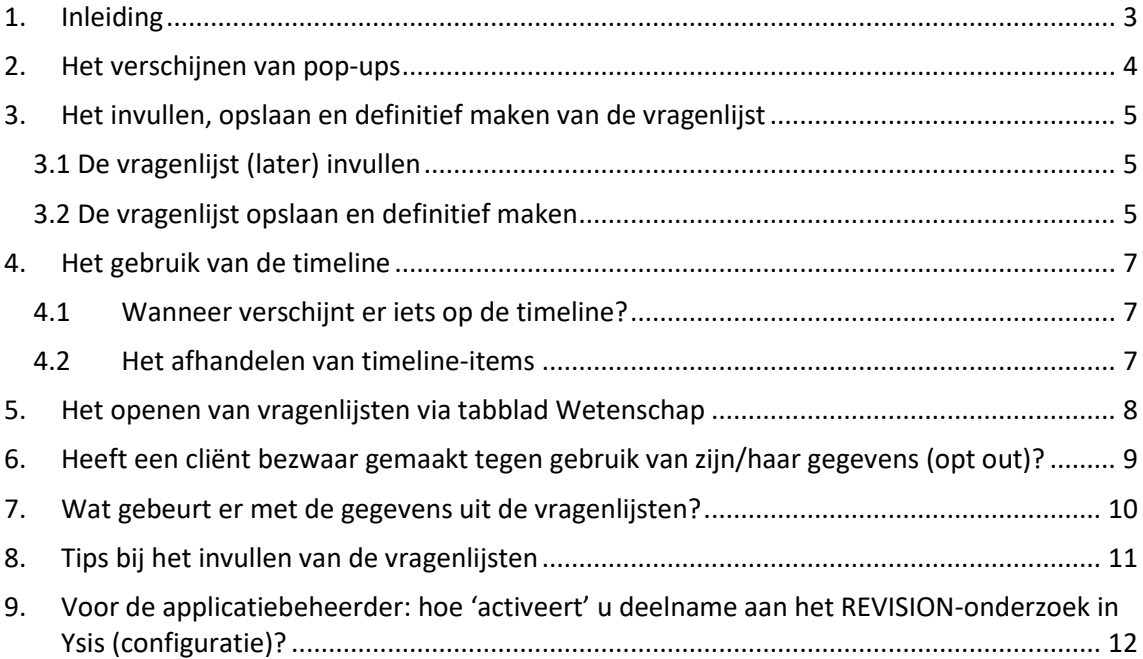

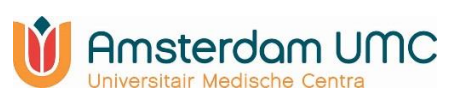

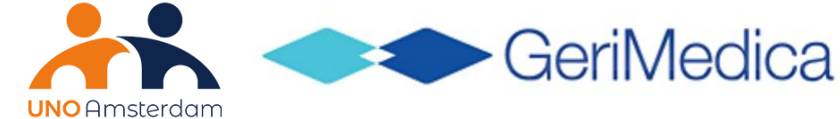

## <span id="page-2-0"></span>**1. Inleiding**

Uw organisatie neemt deel aan het REVISION-onderzoek van het Amsterdam UMC. Het REVISION-onderzoek richt zich op de volgende onderzoeksvragen:

- 1. Wat zijn de incidentie, klinische impact en risicofactoren van virale luchtweginfecties bij Nederlandse verpleeghuisbewoners?
- 2. Welke invloed hebben verschillen in standaardzorg (diagnostiek, behandeling en infectiepreventie) op de incidentie en impact van virale luchtweginfecties in Nederlandse verpleeghuizen?

De vragenlijsten in Ysis, met of zonder de neus- en/of keelswabs (gestickerd voor het REVISION-onderzoek) dragen bij aan de beantwoording van onderzoeksvraag 1. Voor onderzoeksvraag 2 zal één of meerdere artsen binnen uw organisatie eens per drie maanden een aparte (online) vragenlijst invullen via Castor. In deze handleiding wordt uitgelegd wat er gebeurt als een cliënt een (veronderstelde) acute luchtweginfectie (LWI) heeft.

U vult de vragenlijst in wanneer sprake is van (een verdenking op) COVID-19, influenza of een andere acute LWI, óók als u geen diagnostiek inzet. U vult de vragenlijst ook in als er bron- en contactonderzoek wordt uitgevoerd bij de cliënt, net zoals bij de vragenlijsten van de COVIDregistratie.

**Let op:** de vragenlijsten van het REVISION-onderzoek vervangen de vragenlijsten van de COVID-registratie. De meldingsplicht bij de GGD blijft wél bestaan naast het REVISIONonderzoek.

Meer informatie over het REVISION-onderzoek vindt u hier: [REVISION: virale luchtweginfecties](https://unoamsterdam.nl/onderzoeken/revision-virale-luchtweginfecties-in-verpleeghuizen/)  [in verpleeghuizen -](https://unoamsterdam.nl/onderzoeken/revision-virale-luchtweginfecties-in-verpleeghuizen/) UNO Amsterdam.

Voor vragen/opmerkingen kunt u Lisa Kolodziej, arts-onderzoeker van het REVISIONonderzoek bereiken via [revision@amsterdamumc.nl](mailto:revision@amsterdamumc.nl) of 06-29676021.

Op de volgende pagina's wordt beschreven hoe Ysis voor het REVISION-onderzoek is ingericht en hoe u de vragenlijsten kunt invullen, (her)openen en opslaan.

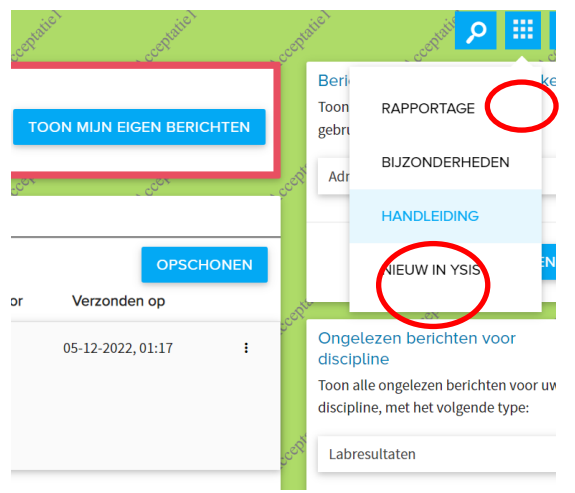

Deze handleiding is ook via de HANDLEIDING-functie in Ysis terug te vinden (figuur 1).

**Figuur 1:** de handleiding openen via 'HANDLEIDING'

De HANDLEIDING-knop zal je leiden naar de algemene pagina met Ysis handleidingen. Klik hier op de categorie 'Behandelaar' en vul in de zoekbalk het woord 'REVISION' in. Deze handleiding zal u in de zoekresultaten zien staan.

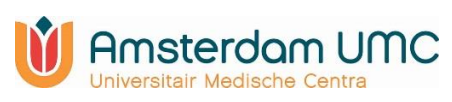

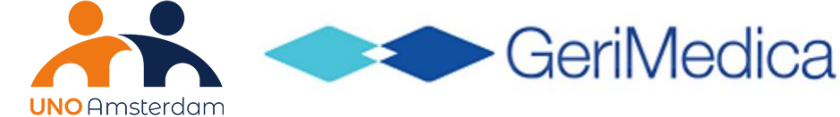

## <span id="page-3-0"></span>**2. Het verschijnen van pop-ups**

Indien uw organisatie meedoet het REVISION-onderzoek, is het wenselijk om de decursus gestructureerd vast te leggen (zie figuur 2).

Na het opslaan van de decursus verschijnt in Ysis automatisch een pop-up die naar de vragenlijst leidt. Als uit de 'conclusie' of de 'overweging' van de gestructureerde decursus, of uit het 'onderwerp' of de 'tekst' van de vrije decursus valt op te maken dat er mogelijk sprake is van een acute LWI dan wordt gevraagd de REVISION-vragenlijst in te vullen.

**Figuur 2:** voorbeeld van tekst in de decursus waardoor er een pop-up verschijnt

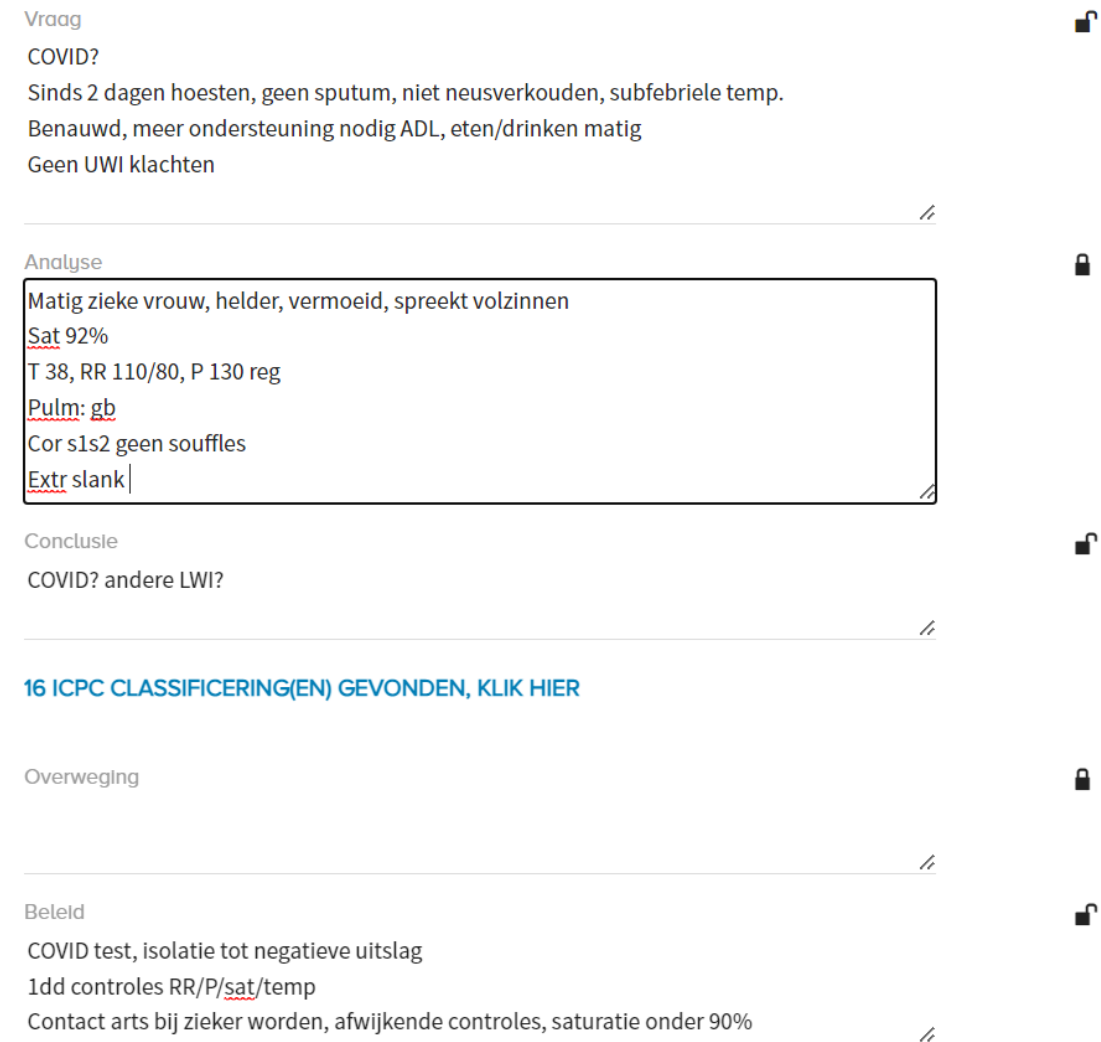

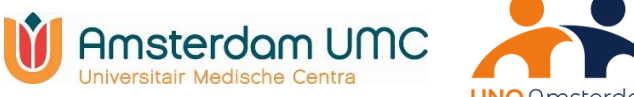

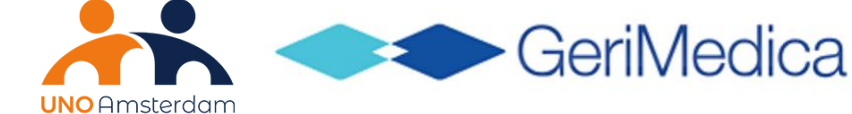

0

**NU** 

**LATER** 

**ANNULEREN** 

## <span id="page-4-0"></span>**3. Het invullen, opslaan en definitief maken van de vragenlijst**

#### <span id="page-4-1"></span>**3.1 De vragenlijst (later) invullen**

In de pop-up wordt u gevraagd een vragenlijst over het REVISION-onderzoek in te vullen (figuur 3.1).

- Drukt u op **'Nu'** dan wordt de vragenlijst direct getoond.
- Als u op **'Later'** drukt dan wordt de vragenlijst voor u klaargezet op het tabblad Wetenschap. Ook wordt er een zogenaamde timeline-melding aangemaakt. Via het tabblad Wetenschap kunt u de vragenlijst op een later moment alsnog invullen (zie instructie in hoofdstuk 4). Als u dat vergeet, dan zal een herinnering worden getoond via Berichten.
- Wanneer een pop-up onjuist verschijnt (bijv. als er geen verdenking op een acute LWI is), dan kan deze geannuleerd worden door op de knop '**Annuleren'** te klikken.

**Figuur 3.1:** Pop-up voor het invullen van de vragenlijst van het REVISION-onderzoek

**REVISION** 

Deze patiënt komt in aanmerking voor deelname van het REVISION onderzoek.

Wilt u dit formulier nu of later invullen?

Het systeem registreert of er bij een cliënt op deze dag al eerder een vragenlijst is ingevuld. Als dat zo is, verschijnt geen nieuwe pop-up.

#### <span id="page-4-2"></span>**3.2 De vragenlijst opslaan en definitief maken**

Na het invullen van de vragenlijst kunt u de vragenlijst opslaan (figuur 3.2). Indien u de vragenlijst volledig heeft ingevuld en niets meer wilt wijzigen, vinkt u dit onderaan aan (figuur 3.3). De vragenlijst wordt dan in het onderzoek opgenomen en kan niet meer worden gewijzigd in Ysis. U kunt de vragenlijst alleen definitief opslaan als alle vragen zijn ingevuld. Als er nog antwoorden ontbreken, dan blijft deze tekst 'grijs' en kunt u de vragenlijst wel (tussentijds) opslaan, maar nog niet 'definitief maken'. Vul de ontbrekende antwoorden aan en maak de vragenlijst vervolgens definitief.

Wanneer u alleen op opslaan klikt, kan de vragenlijst nog worden gewijzigd of aangevuld (bijvoorbeeld als u het REVISION-nummer op de sticker van de swab en het labformulier nog moet invullen). De vragenlijst is dan nog niet opgenomen in het onderzoek. U kunt deze op een later moment weer openen via het Tabblad Wetenschap (zie hoofdstuk 5), aanvullen, en alsnog 'definitief maken'.

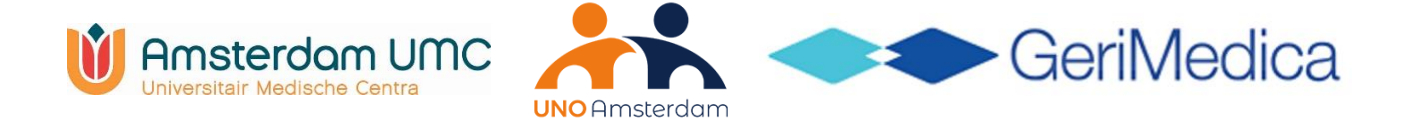

#### **Figuur 3.2:** De vragenlijst (tussentijds) opslaan

. Wilt u het formulier op een later moment nog aanpassen? Klik dan alleen op opslaan. Het formulier blijft zichtbaar op uw timeline en in het wetenschapstabblad. - Heeft u het formulier volledig ingevuld en wilt u dit nu definitief maken? Vink dan eerst onderstaande checkbox aan en klik dan op opslaan. Deze dataset is definitief en kan worden opgenomen in het wetenschappelijk onderzoek.

ANNULEREN

**OPSLAA** 

#### **Figuur 3.3:** De vragenlijst definitief maken, zodat deze wordt meegenomen in het onderzoek

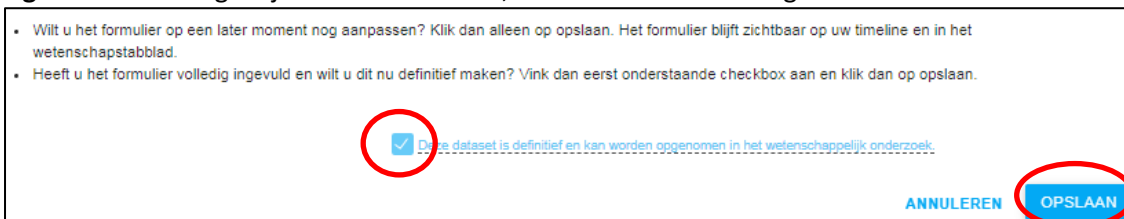

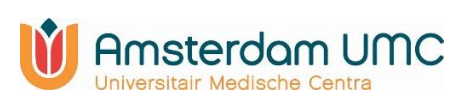

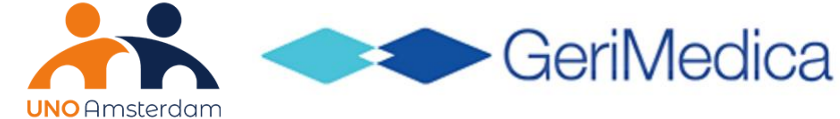

## <span id="page-6-0"></span>**4. Het gebruik van de timeline**

#### <span id="page-6-1"></span>**4.1Wanneer verschijnt er iets op de timeline?**

In figuur 4.1 ziet u waar u de timeline kunt vinden. In de volgende gevallen verschijnt er iets op uw timeline:

- U heeft er bij de pop-up voor gekozen om de vragenlijst '**Later'** in te vullen. Er verschijnt een melding op de timeline waarin wordt aangegeven dat er een vragenlijst open staat, ga naar het tabblad Wetenschap om de vragenlijst in te vullen en af te ronden.
- In de vragenlijst wordt gevraagd of er een neus- en/of keelswab is afgenomen voor virale diagnostiek. Als u deze vraag met 'ja' beantwoordt, verschijnt er een vervolgvraag waarin naar de uitslag wordt gevraagd. Deze kunt u direct invullen. Als de uitslag nog niet bekend is, dan kunt u de vragenlijst al wel definitief maken. Er wordt dan automatisch een timeline-item aangemaakt voor het invullen van de uitslagen van de test op dag 3. Na 3 dagen krijgt u via Berichten ook een reminder dat deze vragenlijst nog moet worden ingevuld.
- Er zijn follow-up vragenlijsten op dag 14 en dag 28. Na 14 en 28 dagen krijgt u via Berichten ook een reminder dat deze vragenlijst nog moet worden ingevuld.

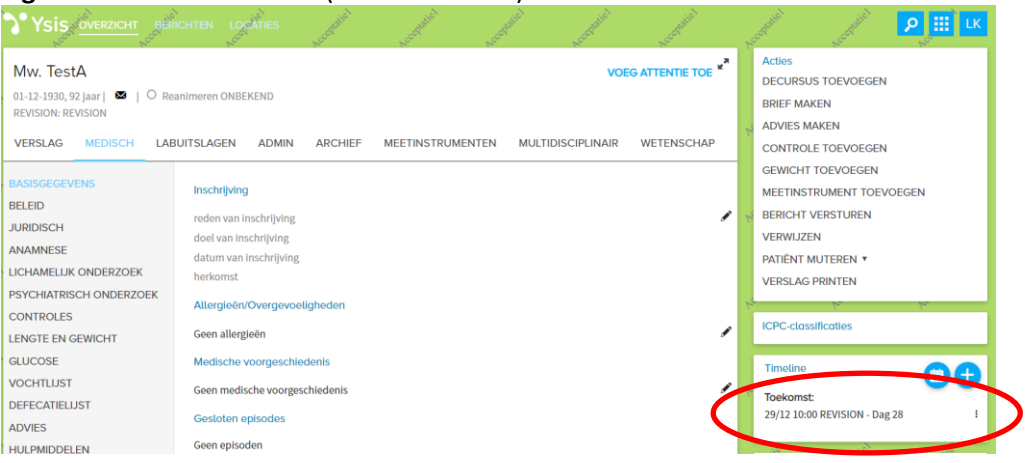

#### **Figuur 4.1:** Timeline in Ysis (rood omcirkeld)

#### <span id="page-6-2"></span>**4.2Het afhandelen van timeline-items**

Door te klikken op de drie puntjes rechts van het timeline item (zie figuur 4.1), komen drie iconen te voorschijnen:

- 1. Vinkje: timeline item afhandelen
	- Bij een timeline melding dat een vragenlijst open staat, kunt u het vinkje aanklikken
	- om de melding af te handelen. De melding verdwijnt dan van de timeline. **Let op:** klik dit alleen aan als u daadwerkelijk de vragenlijst heeft ingevuld in het tabblad Wetenschap
- 2. Potlood

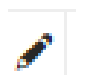

Pas hiermee de 'deadline' datum aan van het invullen van de vragenlijst en/of wijs de gevraagde actie toe aan een collega.

3. Prullenbak Verwijder de activiteit.

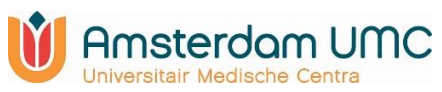

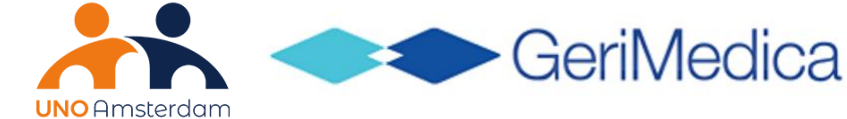

## <span id="page-7-0"></span>**5. Het openen van vragenlijsten via tabblad Wetenschap**

In het dossier wordt een extra tabblad Wetenschap getoond bij cliënten die verblijven op een afdeling die deelneemt aan het REVISION-onderzoek. In het tabblad Wetenschap kunnen voor alle wetenschappelijke onderzoeken waar de cliënt bij betrokken is de vragenlijsten over deze cliënt worden ingezien. Aan de linkerkant staan de onderzoeken (zie figuur 5). Door deze te selecteren worden aan de rechterkant de vragenlijsten getoond, en de data waarop deze zijn ingevoerd.

Het rode uitroepteken betekent dat de vragenlijst nog niet (volledig) is ingevuld en dus nog niet is opgenomen in het onderzoek. Door op het rode uitroepteken te klikken komt u weer in de vragenlijst. Door op het potloodje te klikken kunt u vervolgens de vragenlijst bewerken. Een groen vinkje geeft de afgeronde vragenlijsten weer. Deze kunt u wel inzien door op het groene vinkje te klikken, maar niet meer wijzigen (figuur 5).

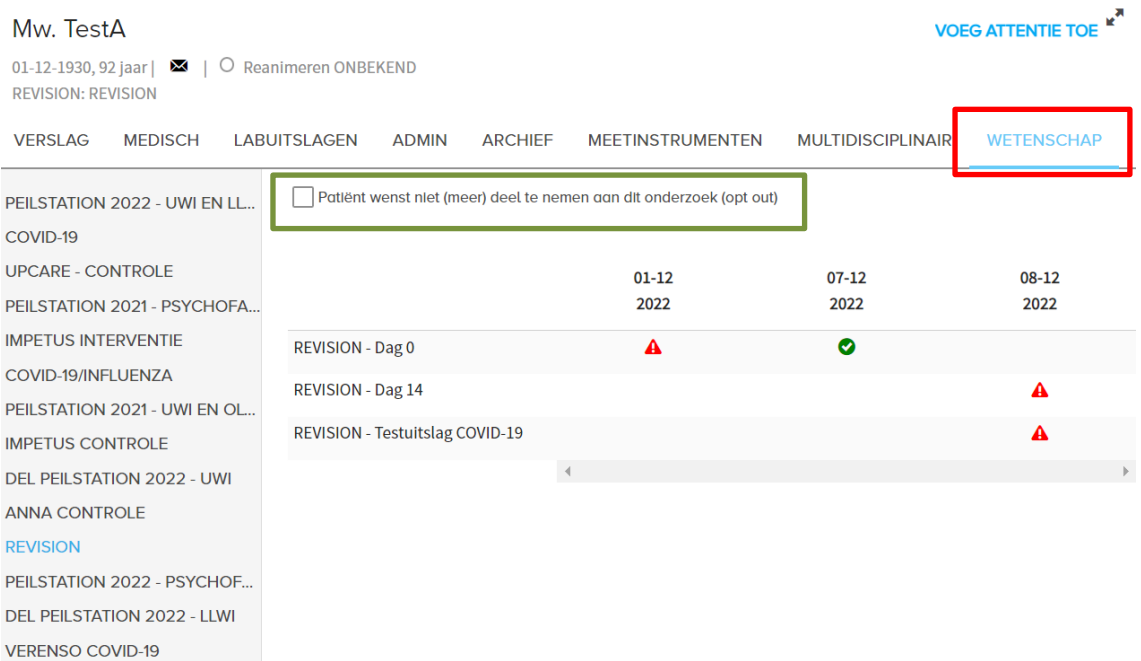

#### **Figuur 5:** Een vragenlijst (her)openen via het Tabblad Wetenschap

PFILSTATION 2019

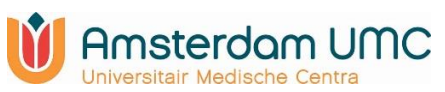

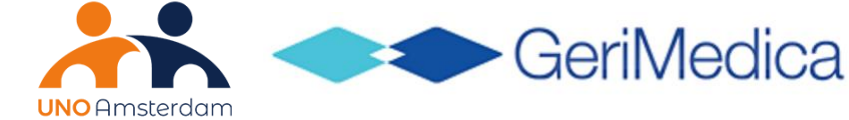

## <span id="page-8-0"></span>**6. Heeft een cliënt bezwaar gemaakt tegen gebruik van zijn/haar gegevens (opt out)?**

Als de cliënt bezwaar heeft gemaakt tegen gebruik van zijn/haar dossiergegevens in het kader van het REVISION-onderzoek dan kan dat in Ysis geregistreerd worden. Ga hiervoor naar het tabblad Wetenschap. Links ziet u de onderzoeken waar uw organisatie aan deelneemt. Klik eerst op **REVISION**.

Hier vinkt u vervolgens de optie "Patiënt wenst niet (meer) deel te nemen aan dit onderzoek (opt out)" aan in het tabblad Wetenschap aan (figuur 5, **groene** kader). Er verschijnen dan geen pop-ups meer bij deze cliënt en de onderzoekers ontvangen geen gegevens over deze cliënt.

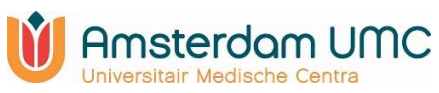

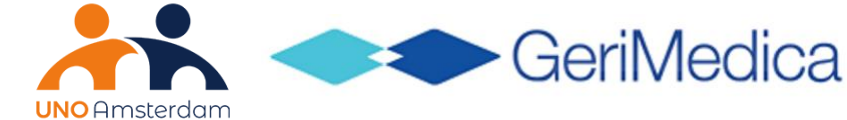

## <span id="page-9-0"></span>**7. Wat gebeurt er met de gegevens uit de vragenlijsten?**

Deze gegevens van de vragenlijsten worden gecodeerd als dataset aangeboden aan het onderzoeksteam van de afdeling Medische Microbiologie & Infectieziekten en de afdeling Ouderengeneeskunde van Amsterdam UMC. Dit houdt in dat de onderzoekers van Amsterdam UMC geen informatie ontvangen waarmee cliënten direct herkend kunnen worden, zoals naam, adres, geboortedatum of burgerservicenummer. Deze gegevens worden voor het onderzoek vervangen door een code, waaruit niet af te lezen is om wie het gaat. Hierdoor kunnen de onderzoekers de analyses uitvoeren, zonder dat de privacy van individuele personen in het geding komt. Alle gegevens worden binnen het REVISION-onderzoek worden vertrouwelijk behandeld volgens de Algemene Verordening Gegevensbescherming (AVG) en de Nederlandse wetgeving. Het Amsterdam UMC en uw organisatie hebben een deelnameovereenkomst gesloten waarin de afspraken en verantwoordelijkheden zijn vastgelegd.

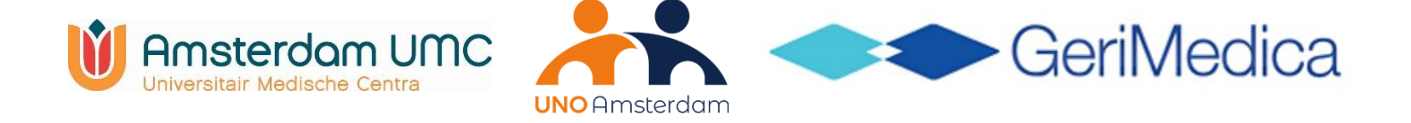

## <span id="page-10-0"></span>**8. Tips bij het invullen van de vragenlijsten**

- Vul de vragenlijsten zoveel mogelijk direct in door in de pop-up op **'Nu**' te klikken. Op deze manier verschijnen er geen time-line items en reminders via Berichten.
- Als u voor de vragenlijst aanvullende informatie op wil zoeken in het EPD, dan kunt u via het plusje bovenin Ysis in een tweede tabblad openen (figuur 8.1). De vragenlijst blijft op het eerste tabblad openstaan. Lukt dit niet? Sla de vragenlijst dan tussentijds op. U kunt nu de vragenlijst verlaten en later weer openen via Tabblad Wetenschap.
- Zoals beschreven in de inleiding wordt de klinische informatie uit de vragenlijsten gekoppeld aan de uitslagen van de neus- en/of keelswabs (indien afgenomen). Zo kan bepaald worden wat de ziektelast is van de verschillende luchtwegvirussen. Het is daarom essentieel dat het REVISION-nummer dat zowel op de sticker op de swab als op de sticker op het REVISION onderzoeksformulier staat, vermeld wordt in de vragenlijst van dag 0 (figuur 8.2).
- Vul de vragenlijsten altijd in bij een verdenking op een acute luchtweginfectie, dus óók als er geen diagnostiek is gedaan. Dit geeft een completer beeld van hoe verpleeghuisbewoners met een acute luchtweginfectie zich presenteren én hoe hier mee om wordt gegaan. Zie figuur 8.3.

#### **Figuur 8.1:** Ysis in een extra tabblad openen

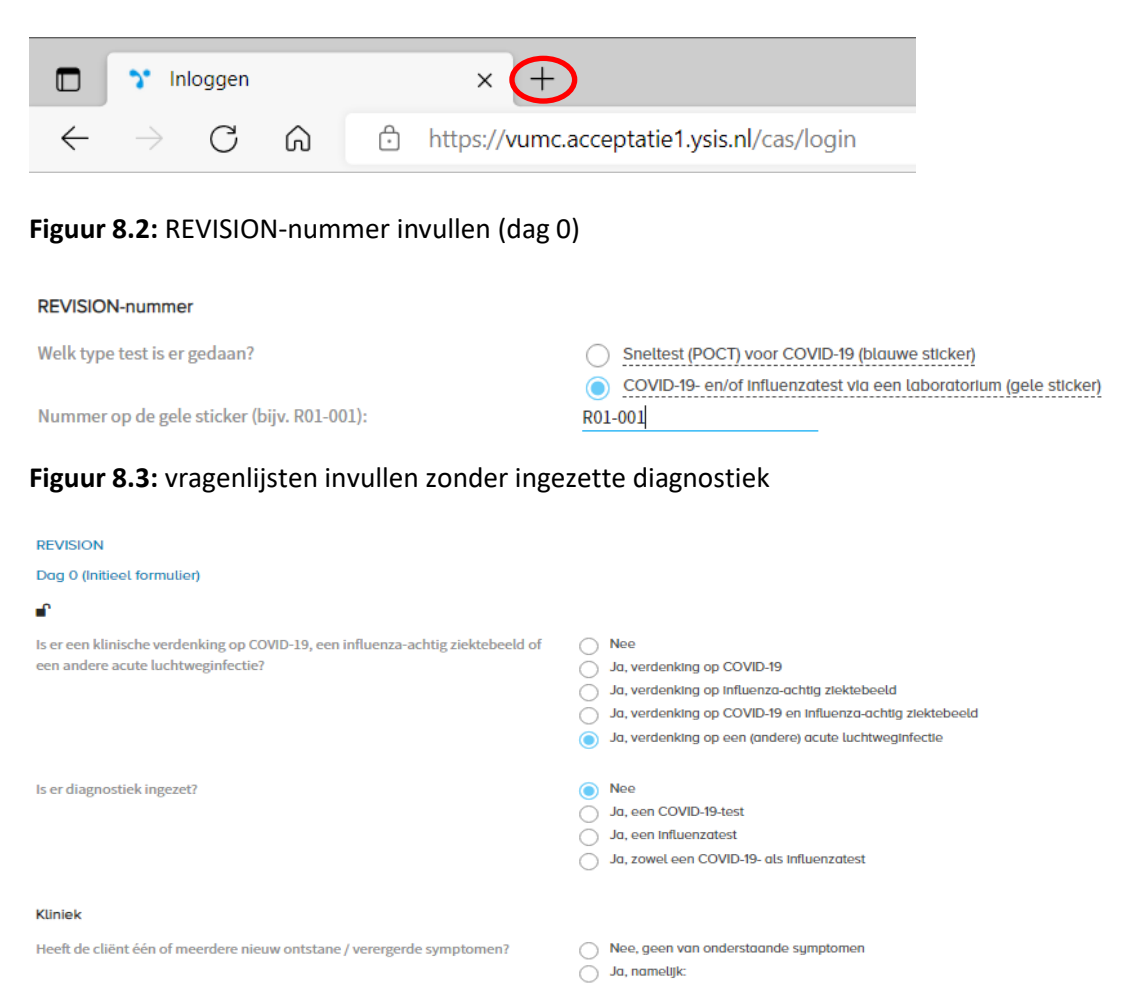

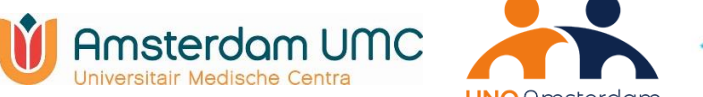

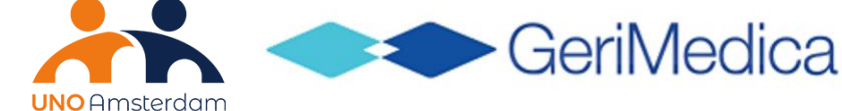

## <span id="page-11-0"></span>**9. Voor de applicatiebeheerder: hoe 'activeert' u deelname aan het REVISION-onderzoek in Ysis (configuratie)?**

Als uw organisatie meedoet met het REVISION-onderzoek dan moet dit eerst worden geactiveerd (geconfigureerd) in Ysis door de applicatiebeheerder, zodat er daadwerkelijk popups en vragenlijsten gaan verschijnen. Het configureren gaat in twee stappen:

- 1) Voor deelname aan het REVISION-onderzoek vraagt GeriMedica om een ticket in te sturen ter bevestiging van deelname. De applicatiebeheerder kan dit doen via het Ysis klantportaal, of via een email naar [support@gerimedica.nl.](mailto:support@gerimedica.nl) Bij GeriMedica wordt de module REVISION voor uw organisatie geactiveerd. Indien alle afdelingen binnen uw organisatie meedoen aan REVISION, zal GeriMedica automatisch bij het activeren van de module REVISION, de module COVID-registratie inactiveren.
- 2) De applicatiebeheerder van Ysis binnen uw organisatie moet vervolgens bij het beheerscherm in het Tabblad Locaties/Afdelingen per deelnemende afdeling aangeven dat deze meedoet aan het onderzoek. Dit kan door een vinkje te zetten bij **REVISION** bij het kopje Wetenschappelijk onderzoek (figuur 9). **Let op:** indien er bepaalde afdelingen binnen uw organisatie wel en andere afdelingen niet meedoen aan REVISION, wordt door GeriMedica de module COVID-registratie niet automatisch geïnactiveerd. De module COVID-registratie voor de wel-deelnemende dient dan voor de desbetreffende afdelingen handmatig uitgezet te worden.

We vragen u vriendelijk om te bevestigen dat deze stappen zijn uitgevoerd via [revision@amsterdamumc.nl](mailto:revision@amsterdamumc.nl)

Na activatie van het onderzoek zal een pop-up getoond worden met het verzoek aan de arts om een vragenlijst in te vullen wanneer uit de decursus blijkt dat er mogelijk sprake is van een verdenking op COVID-19, influenza of een andere acute LWI of als er bron- en contactonderzoek wordt uitgevoerd bij de cliënt.

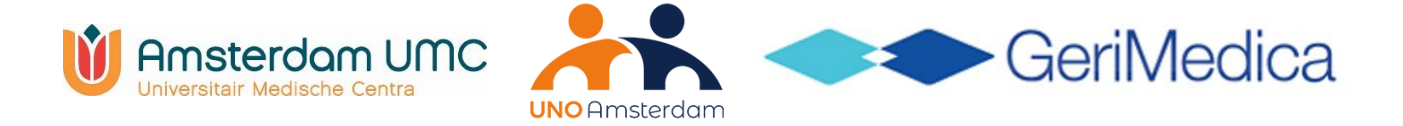

#### **Figuur 9:** Het activeren van het onderzoek

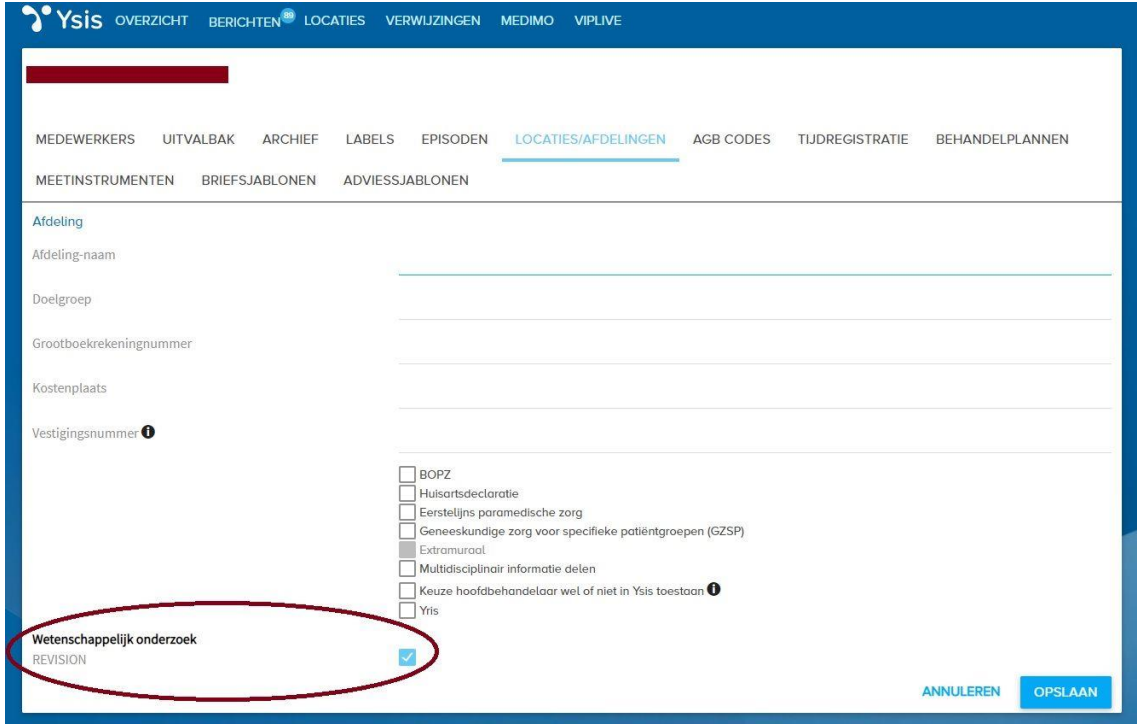